# **Nutzungshinweise für die fachspezifischen Kommunikations- und Kooperationsräume zur digitalen Vernetzung der Lernorte an der UDE**

#### **Zweck des Fachraums**

*Durch den Kommunikations- und Kooperationsraum soll die Zusammenarbeit aller im aktuellen Praxissemesterdurchgang Lehrenden vereinfacht werden, die die Studierenden fachlich an Universität, ZfsL und Schule betreuen.*

# **1. Schritte**

# **Moodle-Account anlegen:**

Sollten Sie noch nicht im Moodle-System der Universität Duisburg-Essen registriert sein, so können Sie sich in der rechten Spalte der Moodle-Startseite<https://moodle.uni-due.de/> einen Zugang anlegen. Durch Klick auf *Login* und *Gastzugang/Registrierung ohne Unikennung* erscheint das entsprechende Formular.

# Login  $\blacksquare$ Unikennung/Anmeldename Kennwort Zugangsdaten merken Login Gastzugang/Registrierung ohne

#### **Kontakt zu uns aufnehmen/ Einschreibung in den Raum:**

Sobald Sie in Moodle registriert sind, kontaktieren Sie uns bitte per E-

Mail unter Angabe Ihrer Institution. Wir schreiben Sie daraufhin in den Kursraum ein und weisen Sie der richtigen Akteursgruppe zu. Nach der Einschreibung erscheint der Kurs bei Ihnen unter *Dashboard/Kursübersicht bzw. Meine Kurse*. Von diesem Zeitpunkt an können Sie alle Kursfunktionen nutzen. Wir würden uns freuen, wenn Sie zur besseren Vernetzung in der *Kurzvorstellung Akteure im Praxissemester* im Arbeitsbereich *Organisation* einige Informationen über sich eintragen würden.

#### **Raumnutzung**

# **Kursraumbereiche**

Über die vier Icons können Sie zu unterschiedlichen Arbeitsbereichen wechseln, die ihrer Betitelung entsprechende Funktionen und Aktivitäten enthalten.

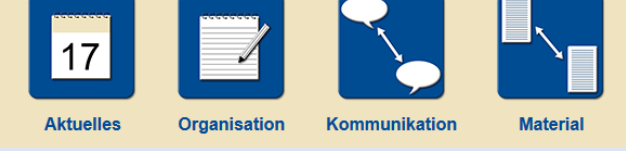

# **Regulierung des Informationsflusses**

Über neue Nachrichten im Forum *Aktuelle Informationen* werden Sie über die bei der Registrierung angegebene E-Mail-Adresse informiert. Dieses Forenabonnement kann nicht abbestellt werden. In anderen Foren oder Lernaktivitäten können Sie jedoch selbst entscheiden, ob und wie Sie über neue Beiträge benachrichtigt werden möchten. Zum Abonnieren eines Themenstrangs im Forum klicken Sie auf das Punkt-Symbol. Das erfolgte Abonnement wird durch ein Kuvert gekennzeichnet. Im Ausklappmenü rechts oben im Raum können Sie unter *Einstellungen/Forumseinstellungen bzw. Einstellungen/Mitteilungen* angeben, ob Sie generell per E-Mail,

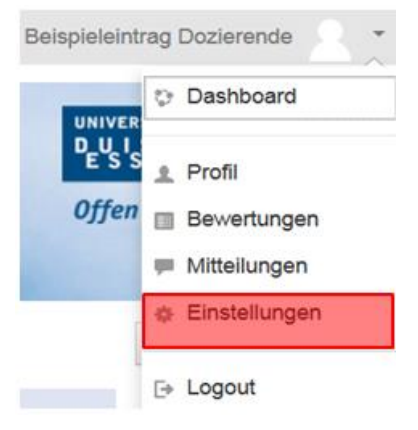

Pop-up-Nachricht oder gar nicht über neue Einträge informiert werden möchten und wie häufig solche Mitteilungen erfolgen sollen.

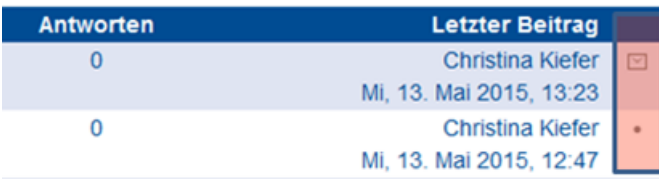

#### **Abmeldung aus dem Kommunikations- und Kooperationsraum**

Sobald Sie nicht mehr aktiv in die Begleitung von Praxissemester-Studierenden involviert sind und den Austausch nicht mehr wünschen, können Sie sich aus dem Raum austragen.

#### **Übergeordnetes Kommunikations- und Kooperationsportal**

Durch die Einschreibung in den Fachraum werden Sie automatisch in das übergeordnete fächerübergreifende Kommunikations- und Kooperationsportal eingeschrieben, das von der Praxissemester E-Support-Station des Zentrums für Lehrerbildung verwaltet wird. Diese stellt Ihnen darin allgemeine Links und Materialien zum Praxissemester zur Verfügung und lässt Ihnen allgemeine aktuelle Informationen per E-Mail zukommen. Betreten können Sie es entweder über die Verlinkung in der rechten Spalte des Fachraumes oder indem Sie im Moodle-Bereich *Dashboard/Meine Kurse* auf den Kurstitel des Portals klicken.